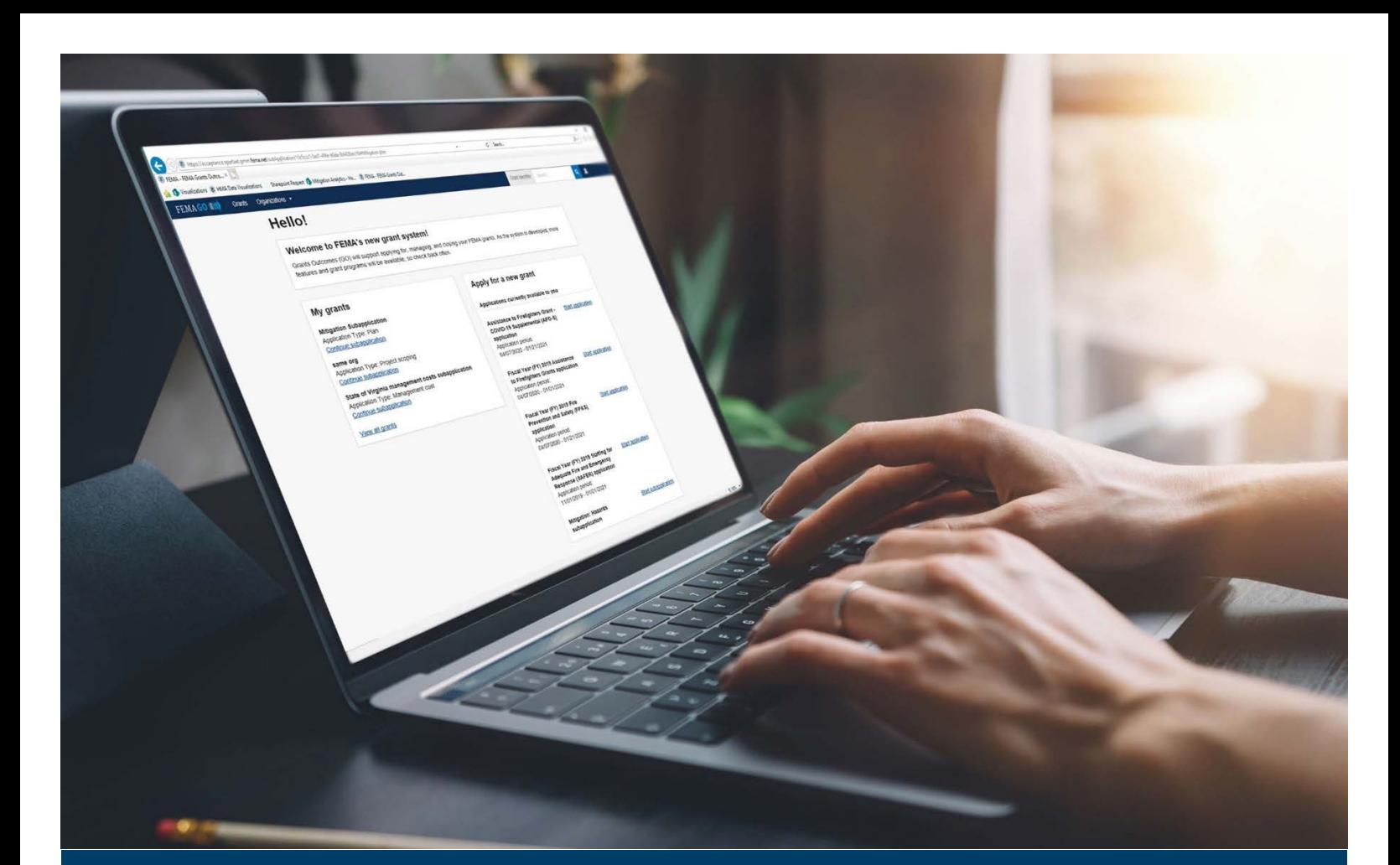

# **FEMA GO Request an Amendment Guide**

**This guide provides instructions for External FEMA GO Users to Process an Amendment and Complete an Amendment Withdrawal.** 

# **April 2023**

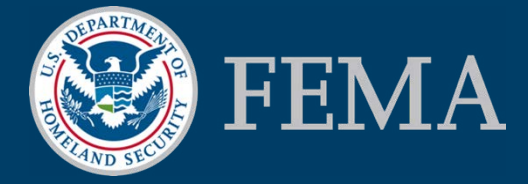

Prepared by: GPD Communications, Culture, Analytics & Training Branch (CCAT)

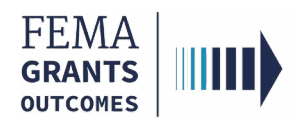

### Table of Contents

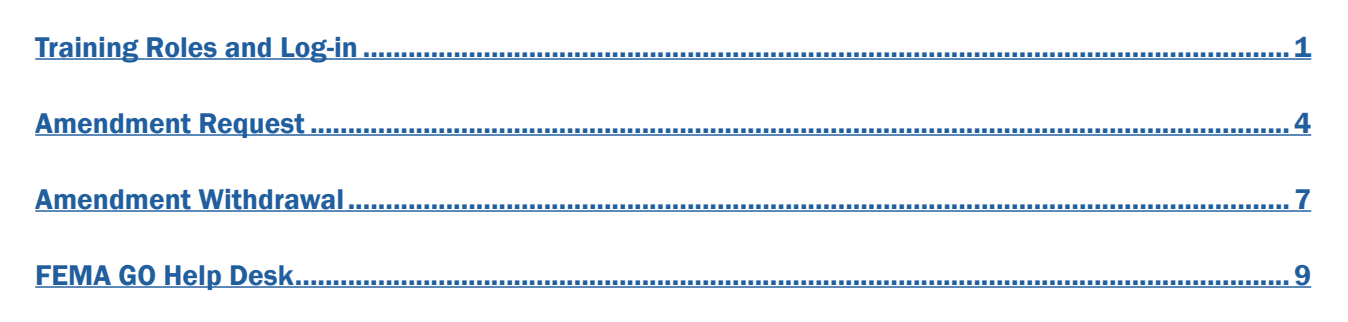

## **Objectives**

By the end of this FEMA GO training, you will be able to:

- Log-in to FEMA GO as an external user.
- Complete an Amendment Request.
- Complete an Amendment Withdrawal.

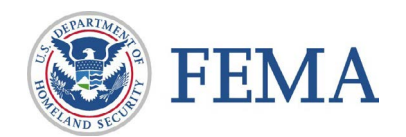

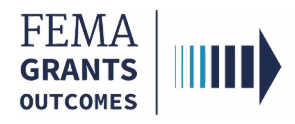

*This page intentionally left blank.* 

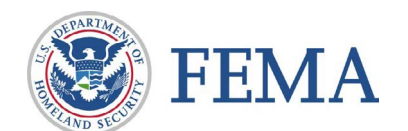

<span id="page-3-0"></span>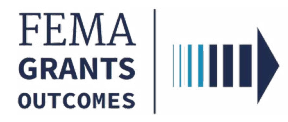

# Training Roles and Log-in

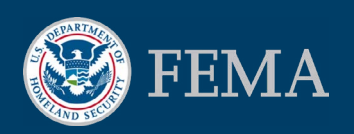

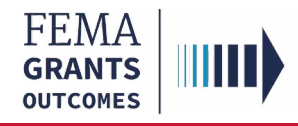

# Training Roles

This training is for the following external roles:

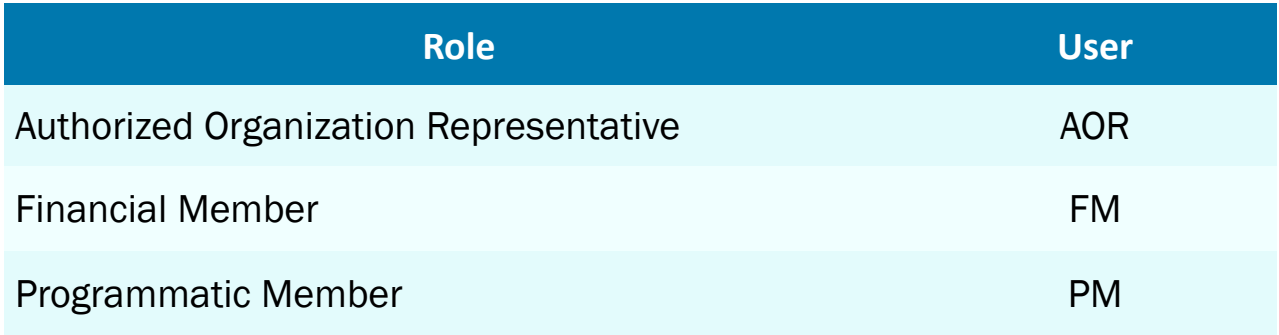

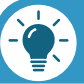

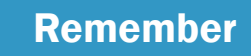

The available screens are based on your role.

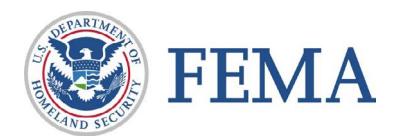

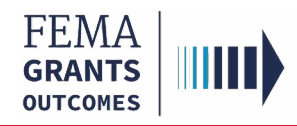

### External User Log-in

#### Step 1:

Go to<https://go.fema.gov>

#### Step 2:

Log in with your previously created Email and Password

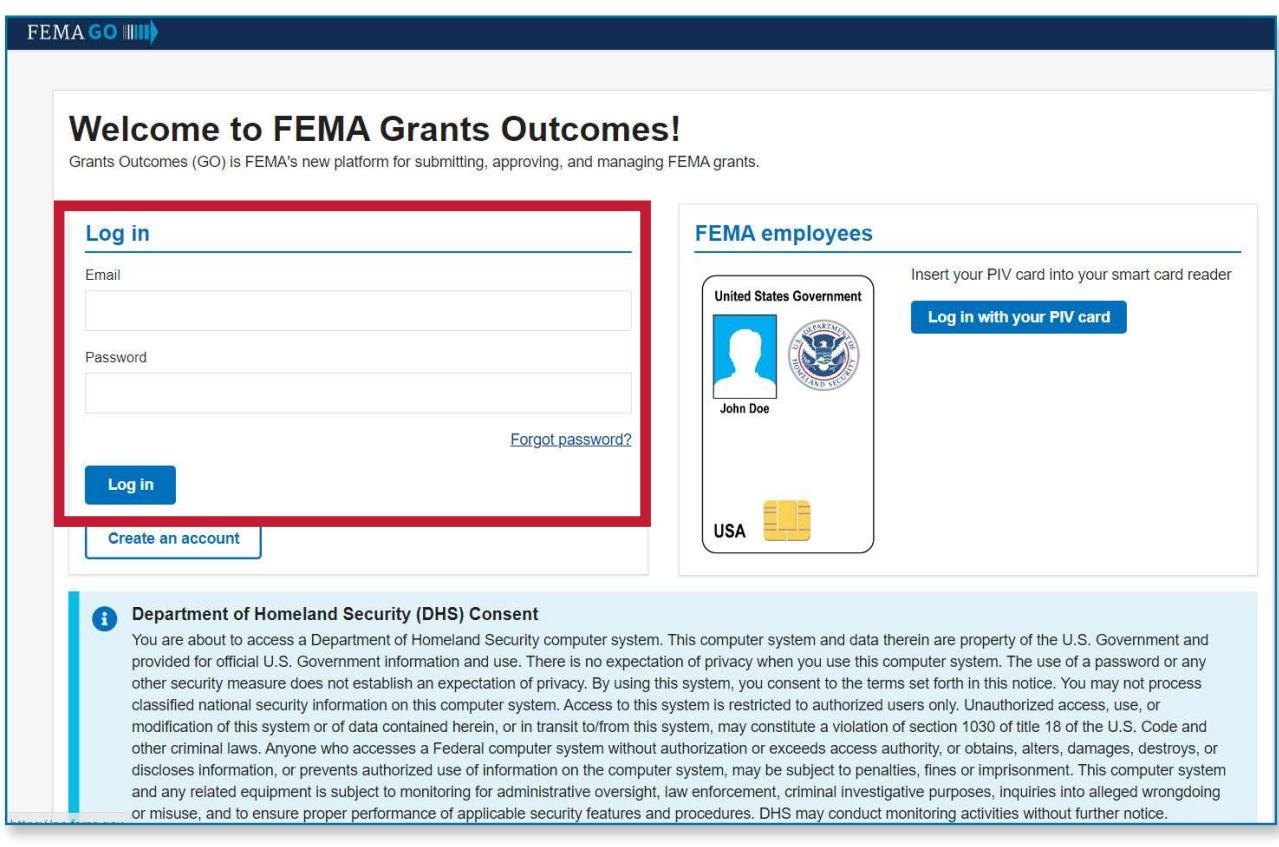

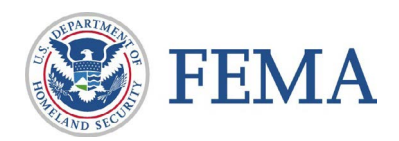

<span id="page-6-0"></span>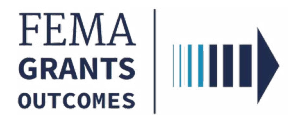

# Amendment Request

Navigating to the Task

Amendment Request Process

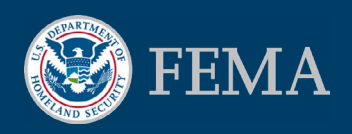

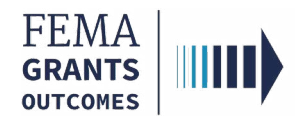

### Navigate to the Task

#### Step 1:

Once you log-in as an external user, you will be directed to the welcome screen. At the top of the welcome screen, select Grants to navigate to the GLP.

#### Step 2:

From the list of grants, locate the Grant ID you want to request an amendment for. Under the I want to... dropdown, select Request an amendment.

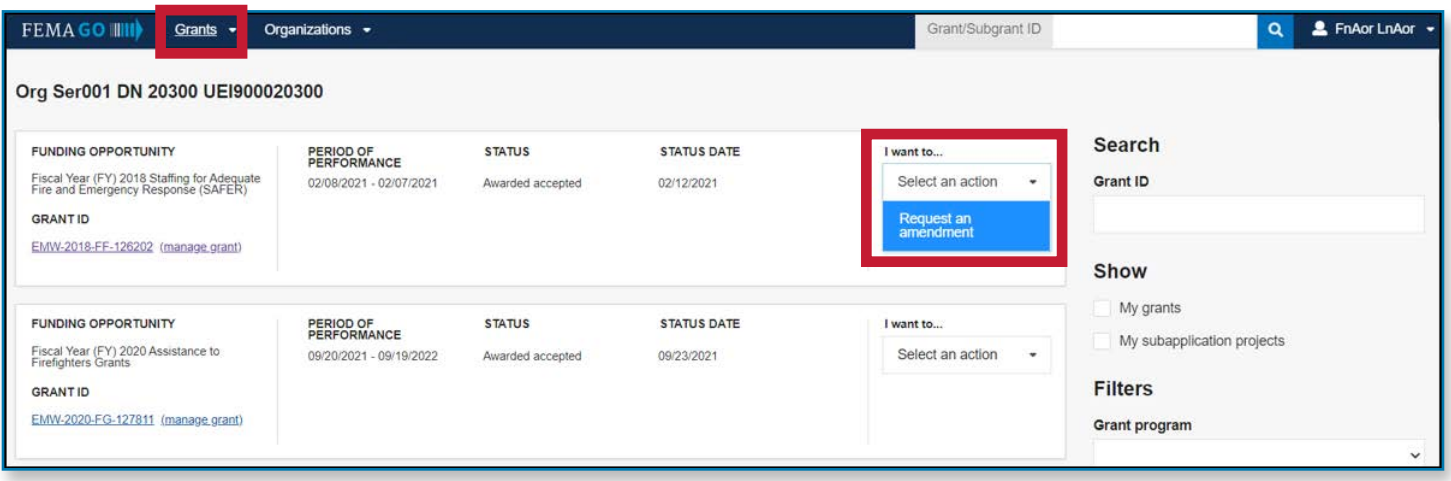

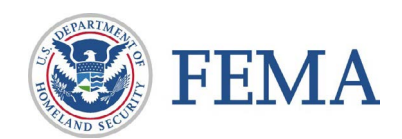

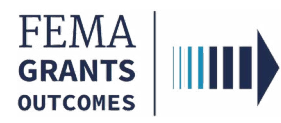

### Amendment Request Process

#### Amendment Request Process

- After selecting request an amendment, the amendment request will display in the main body. **Review** this information for accuracy.
- Enter the required Amendment request narrative.
- To certify that you are authorized to request an amendment, select the box next to the certification statement.
- Enter your FEMA GO password.
- Select Submit. A green banner will then appear stating that you have successfully submitted your amendment request.

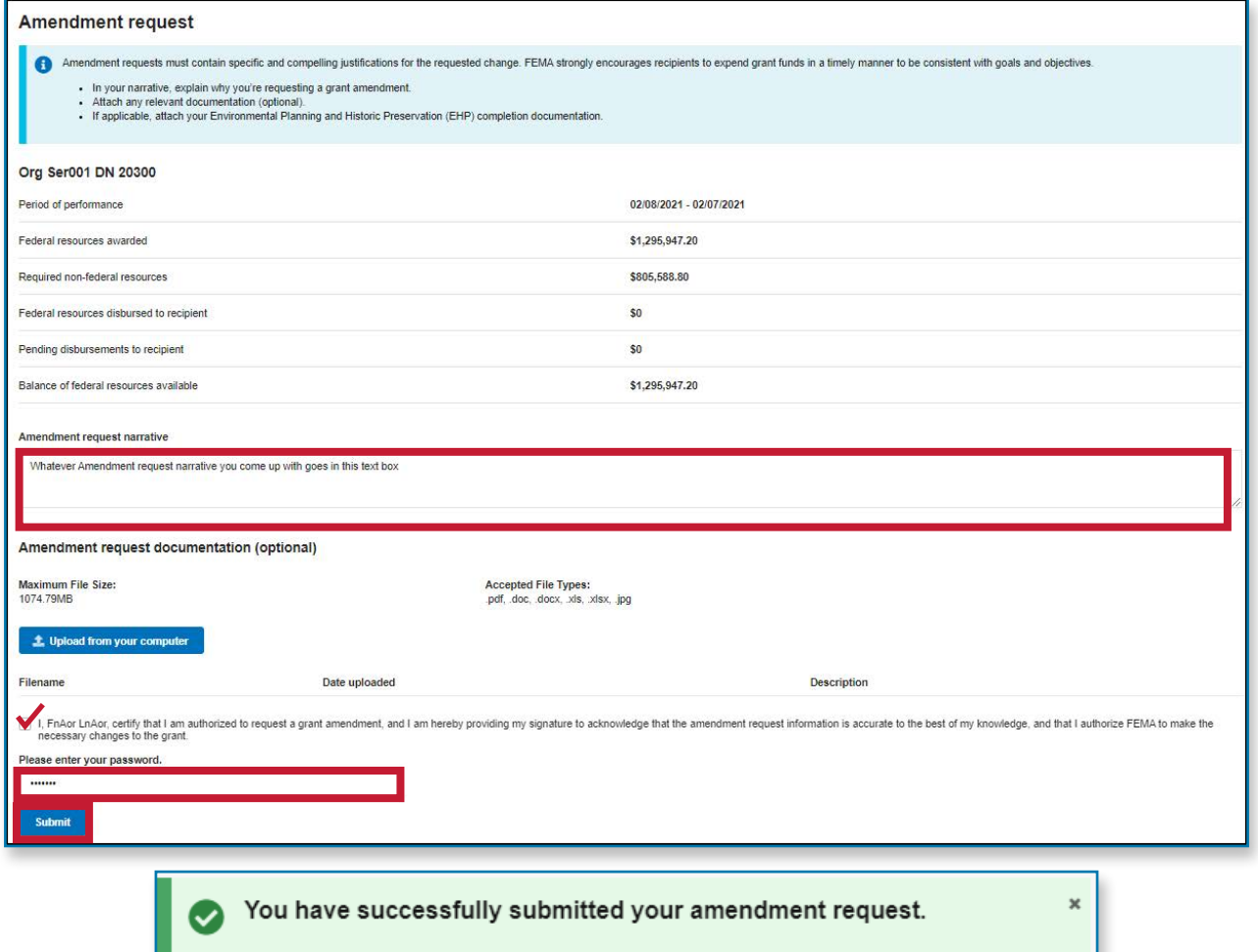

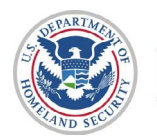

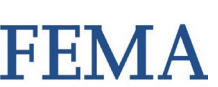

<span id="page-9-0"></span>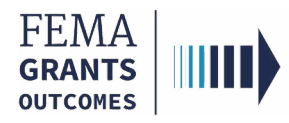

# Amendment Withdrawal

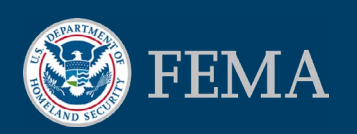

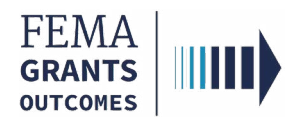

### Amendment Withdrawal Process

#### Amendment Withdrawal Process

- To withdrawal an amendment, select **Amendments** in the left navigation panel.
- Select the **Actions** dropdown on the right side of the screen.
- Select:
	- View request if a decision has been made
	- Withdrawal request if your want to withdrawal a request that is still being processed
	- Continue amendment if needed

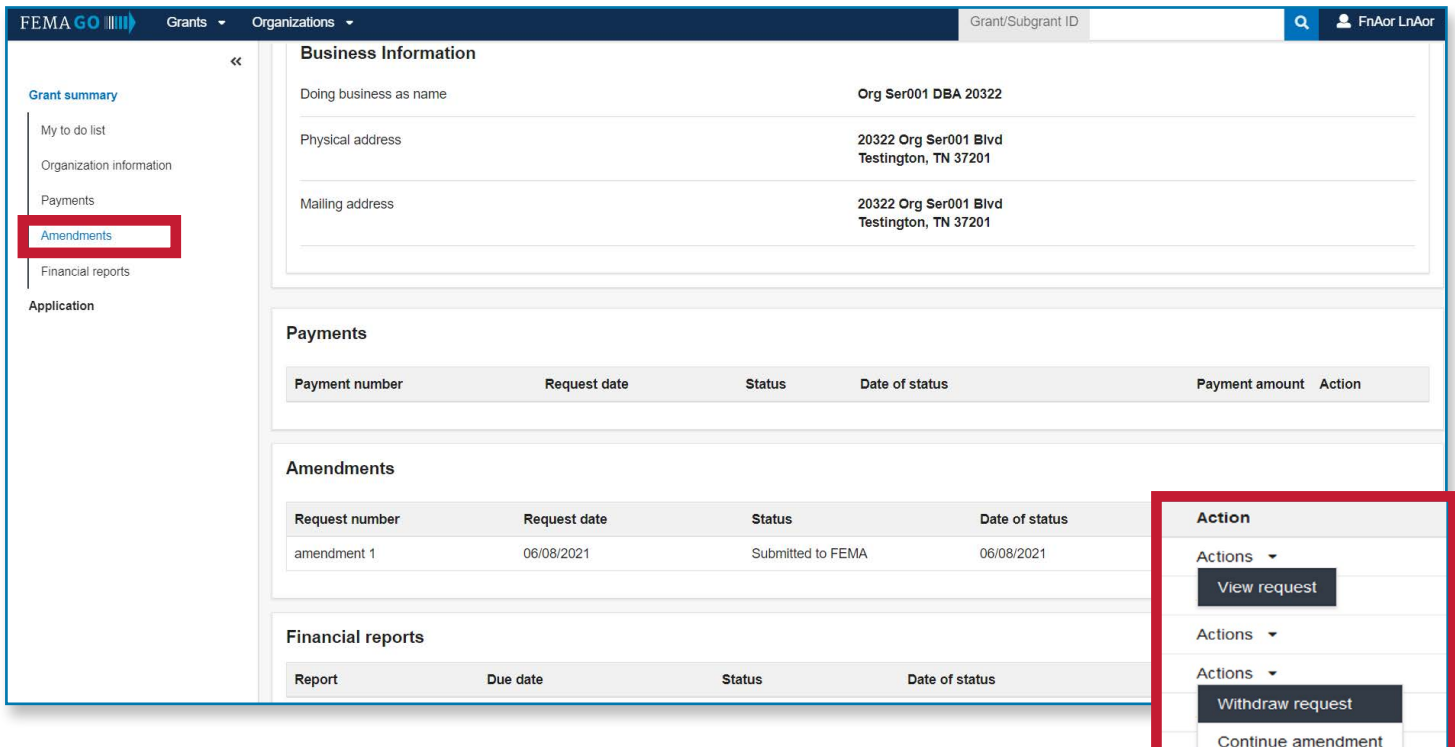

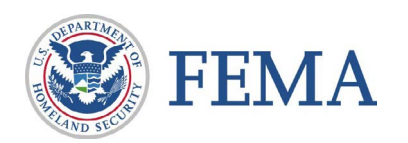

<span id="page-11-0"></span>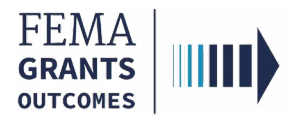

# FEMA GO Help Desk Information:

#### Please send any questions to:

[FEMAGO@fema.dhs.gov](mailto:FEMAGO@fema.dhs.gov) 

#### 1-877-585-3242

Hours: Mon-Fri, 8 a.m. – 5 p.m. ET

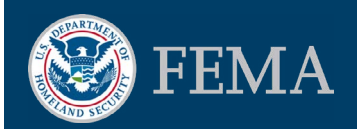